# 管理员手册 **MOBOTIX HUB DLNA Server 2022 R3 © 2022 MOBOTIX AG**

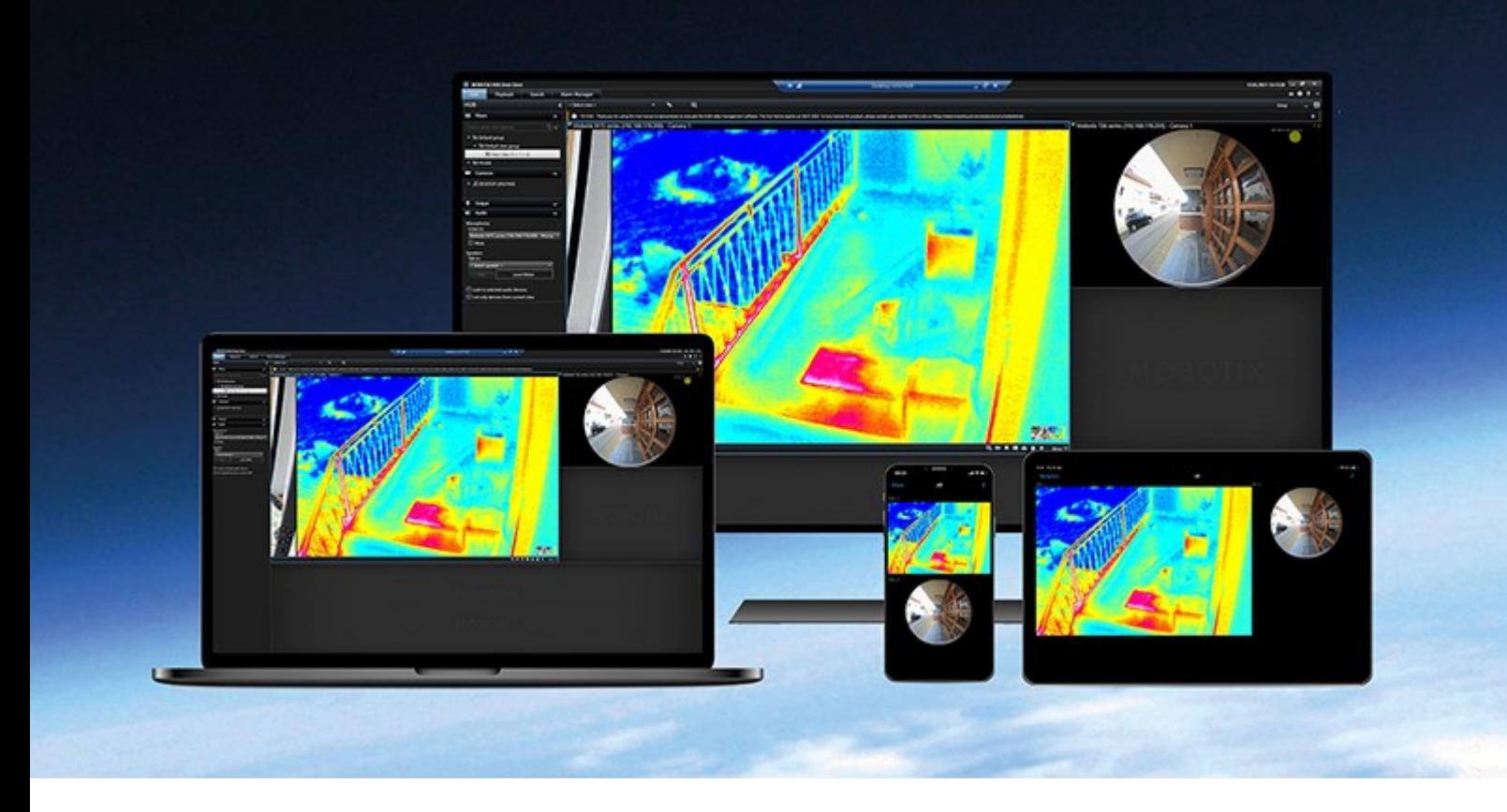

# **MOBOTIX**

**BeyondHumanVision** 

# 目录

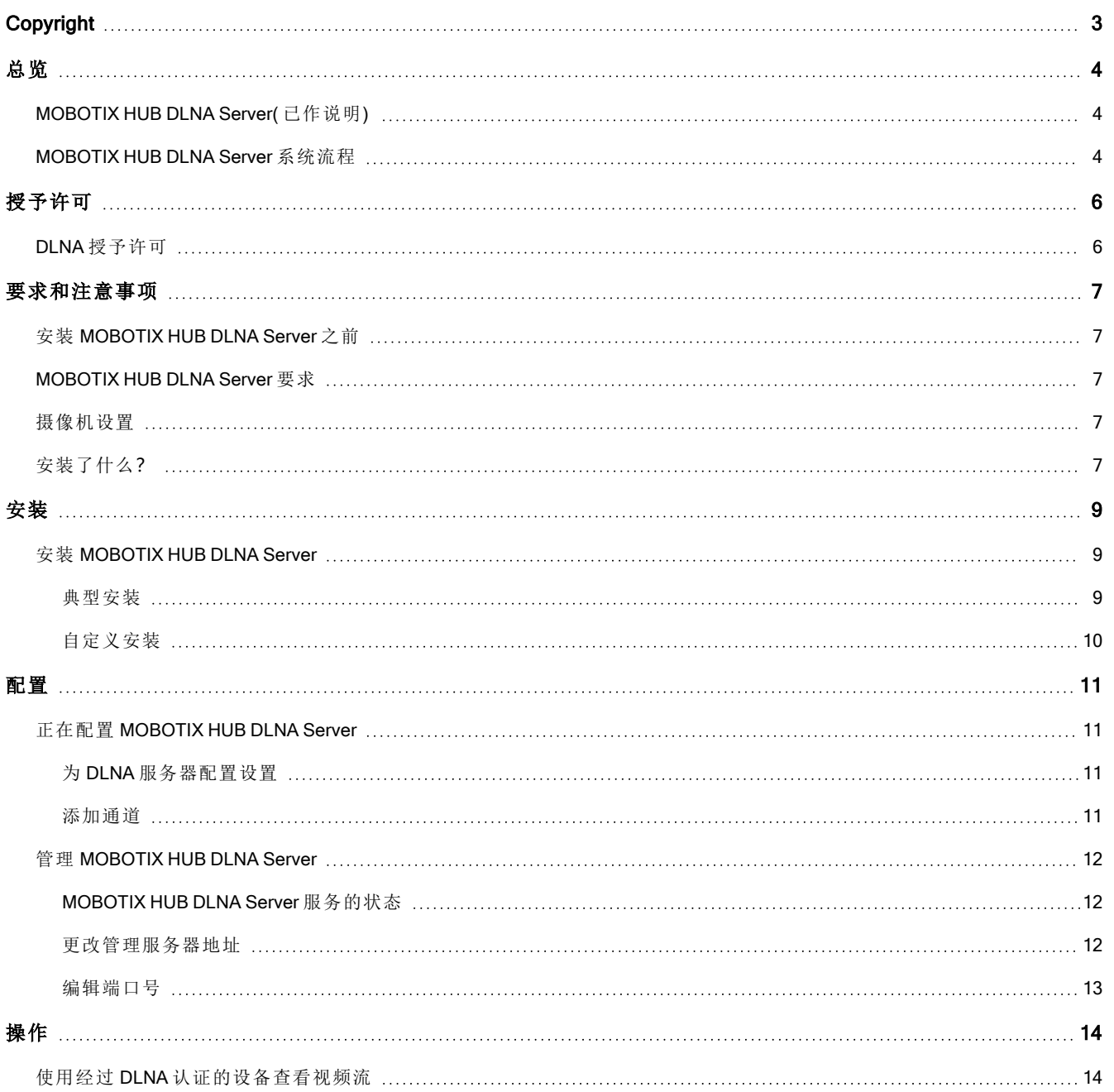

# <span id="page-2-0"></span>**Copyright**

MOBOTIX AG • Kaiserstrasse • D-67722 Langmeil • 电话:+49 6302 9816 0 • sales@mobotix.com • www.mobotix.com

MOBOTIX 是 MOBOTIX AG 在欧盟、美国和其他国家注册的商标。如有变更,恕不另行通知。MOBOTIX 不对其中的技 术或编辑错误或遗漏承担任何责任。保留所有权利。© MOBOTIX AG 2022

# <span id="page-3-1"></span><span id="page-3-0"></span>总览

 $\mathcal{S}$ 

## MOBOTIX HUB DLNA Server( 已作说明)

DLNA (Digital Living Network Alliance) 是连接多媒体设备的标准。电子产品制造商让自己的产品获得 DLNA 认证,以实 现不同代理商和设备之间的互操作性,从而广范围地散播视频内容。

公共显示屏和电视通常都获得 DLNA 认证,并连接到网络。它们可以扫描网络来寻找媒体内容、连接到设备、请求媒 体流进入内置媒体播放器。MOBOTIX HUB DLNA Server 可以被某些 DLNA 认证设备找到,并将直播视频流从选定摄像 机传输到附带媒体播放器的 DLNA 认证设备。

DLNA 设备的实时视频延迟为 1-10 秒。这是由设备中缓冲区大小不一引起的。

<span id="page-3-2"></span>MOBOTIX HUB DLNA Server 必须连接到与 MOBOTIX HUB 系统相同的网络,并且 DLNA 设备必须连接到与 MOBOTIX HUB DLNA Server 相同的网络。

### MOBOTIX HUB DLNA Server 系统流程

MOBOTIX HUB DLNA Server 由以下组件组成:

- MOBOTIX HUB DLNA Server
- <sup>l</sup> MOBOTIX HUB DLNA Server 适用于以下系统的 64 位管理插件:Management Client

以下插图清楚地展示了 DLNA 设备与 MOBOTIX HUB 系统中 MOBOTIX HUB DLNA Server 的互操作性。

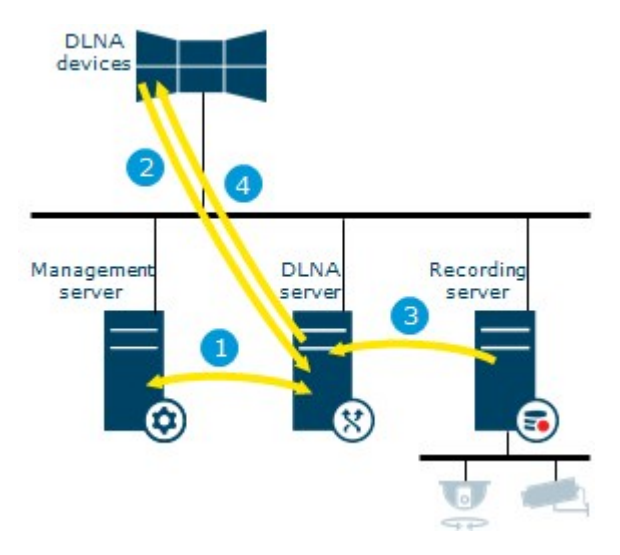

1. 在 MOBOTIX HUB DLNA Server 服务启动期间, MOBOTIX HUB DLNA Server 连接到管理服务器, 以便通过所提 供的凭据进行自我授权。授权之后, MOBOTIX HUB DLNA Server 开始运行, 并准备将摄像机中的 H.264 视频流 发送到 DLNA 设备。

 $\mathscr{S}$ 

- 2. DLNA 设备通过 MOBOTIX HUB DLNA Server 连接到 MOBOTIX HUB 系统,并请求直播视频流。为此,DLNA 设 备需使用已安装 MOBOTIX HUB DLNA Server 的服务器的 IP 地址或域名( 域/主机名) 以及 DLNA 端口号。这些 由 UPnP 协议自动完成。
- 3. MOBOTIX HUB DLNA Server 从记录服务器检索所请求的摄像机视频流。
- 4. MOBOTIX HUB DLNA Server 通过 HTTP 流将实时视频流从被请求的摄像机发送到 DLNA 设备。

仅支持 H.264 编码摄像机流。如果摄像机支持多个流,则只会发送默认流。

# <span id="page-5-1"></span><span id="page-5-0"></span>授予许可

## DLNA 授予许可

MOBOTIX HUB DLNA Server 不需要额外许可证。您可以从管理服务器的管理员安装网页上免费下载和安装该软件。

## <span id="page-6-1"></span><span id="page-6-0"></span>要求和注意事项

### 安装 MOBOTIX HUB DLNA Server 之前

安装 MOBOTIX HUB DLNA Server 时,需要为 Management Client 安装服务器和插件。这些组件可以让你增加 DLNA 频 道,并将视频提供给 DLNA 设备。

您可以在 MOBOTIX HUB 系统中安装并增加多个 DLNA 服务器。多个 DLNA 设备可以连接到每个 DLNA 服务器,这样 就会增加网络的负载并影响性能。为了减少运行管理服务器的计算机上的系统资源使用,应在单独的计算机上安装 MOBOTIX HUB DLNA Server 服务器。

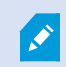

安装需要重新启动 Event Server 服务和 Management Client

<span id="page-6-2"></span>MOBOTIX 建议您在正式开始安装前先阅读下一章节中所述准备工作。

### MOBOTIX HUB DLNA Server 要求

要安装 MOBOTIX HUB DLNA Server 组件的计算机有以下要求:

- 连接到与 MOBOTIX HUB 系统相同的网络
- <sup>l</sup> 能够访问管理服务器
- 已安装 Microsoft<sup>®</sup> .NET Framework 4.7 或更高版本

<span id="page-6-3"></span>有关各种视频管理软件应用程序和系统组件的系统要求的信息,请转到 MOBOTIX 网站 [\(https://www.mobotix.com/en/media/4821\)](https://www.mobotix.com/en/media/4821)。

### 摄像机设置

验证 Management Client 中推荐的摄像机设置:

- 每秒帧数: 25( 或更大)
- <sup>l</sup> 关键帧之间的最大帧数:25( 与每秒帧数相同)
- <sup>l</sup> 分辨率:1920x1080
- <span id="page-6-4"></span><sup>l</sup> 比特率控制模式:恒定比特率

## 安装了什么**?**

在安装期间,将安装下列组件︰

- MOBOTIX HUB DLNA Server Admin Plug-in
- MOBOTIX HUB DLNA Server 包括:
	- 正在运行的 MOBOTIX HUB DLNA Server Manager, 可以从已安装 MOBOTIX HUB DLNA Server 的服务器 上的通知区域中访问
	- MOBOTIX HUB DLNA Server 服务

安装程序也将执行以下操作:

 $\mathscr{I}$ 

- <sup>l</sup> 注册并启动 MOBOTIX HUB DLNA Server 服务
- <sup>l</sup> 启动 X MOBOTIX HUB DLNA Server Manager,它在安装有 MOBOTIX HUB DLNA Server 的服务器的 Windows 通 知区域中可用

您可以从 Management Client 中的服务器节点上获取插件。如果使用典型安装方法,会自动发生 这种情况。如果使用常规安装方法,您可以在安装的后阶段进行安装。

<span id="page-8-1"></span><span id="page-8-0"></span>安装

### 安装 MOBOTIX HUB DLNA Server

要访问安装网页:

- 1. 登录要安装 MOBOTIX HUB DLNA Server 的计算机,然后打开 Internet 浏览器。
- 2. 在浏览器中输入以下 URL: http://[management server address]/installation/admin

[管理服务器地址] 是管理服务器的 IP 地址或主机名。

3. 选择 DLNA 服务器安装程序下的所有语言。

4. 单击保存在合适的位置保存安装程序,并在此处运行或单击运行直接从网页运行安装程序。

运行安装程序:

- 1. 接受所有警告并选择要使用的语言。单击继续。
- 2. 阅读并接受许可协议。单击继续。
- 3. 选择安装类型,如下所示:
	- 在单机系统中选择典型
	- 在分布式系统中选择自定义

#### <span id="page-8-2"></span>典型安装

- 1. 要在一台计算机上安装所有 MOBOTIX HUB DLNA Server 组件并应用默认设置,请单击典型。
	- · 验证作为网络服务或具有用户名和密码的域用户帐户登录是否正确
	- <sup>l</sup> 单击继续

Ì

要在以后更改或编辑服务帐户凭据,您将必须重新安装 MOBOTIX HUB DLNA Server。

- 2. 指定主管理服务器的 URL 或 IP 地址以及端口号。默认端口为 80。如果您省略端口号,系统将使用端口 80。然 后单击继续。
- 3. 选择文件位置和产品语言,然后单击安装。

安装完成后,会显示已成功安装的组件的列表。单击关闭。

4. 重启 Event Server 服务, 然后是 Management Client。

### <span id="page-9-0"></span>自定义安装

- 1. 要在不同的计算机上安装 MOBOTIX HUB DLNA Server 组件, 请单击自定义。
- 2. 要安装服务器,请选中 MOBOTIX HUB DLNA Server 复选框,然后单击继续。
- 3. 要建立到管理服务器的连接,请指定以下内容:

Ì

· 验证作为网络服务或具有用户名和密码的域用户帐户登录是否正确。然后单击继续

- <sup>l</sup> 指定主管理服务器的 URL 或 IP 地址和端口号,以及用于与 MOBOTIX HUB DLNA Server 进行通信的连 接端口。
	- <sup>l</sup> 管理服务器的默认端口为 80。如果您省略端口号,系统将使用端口 80
	- 默认端口号为: DLNA 视频 9200 和 DLNA 设备 9100

单击继续。

4. 选择文件位置和产品语言,然后单击安装。

安装完成后,会显示已成功安装的组件的列表。

- 5. 单击关闭,然后在安装有 Management Client 的计算机上安装 MOBOTIX HUB DLNA Server 插件。要安装插件, 请在该计算机上再次运行安装程序,然后选择自定义,再选择该插件。
- 6. 重启 Event Server 服务,然后是 Management Client。

要在以后更改或编辑服务帐户凭据,您将必须重新安装 MOBOTIX HUB DLNA Server。

## <span id="page-10-1"></span><span id="page-10-0"></span>配置

### 正在配置 MOBOTIX HUB DLNA Server

安装 MOBOTIX HUB DLNA Server 后, MOBOTIX HUB DLNA Server 服务运行, 并且通知区域中的 DLNA Server Manager 托盘图标变为绿色。接下来是使摄像机可用于 MOBOTIX HUB DLNA Server。

### <span id="page-10-2"></span>为 DLNA 服务器配置设置

如果要让 DLNA 设备访问您的 MOBOTIX HUB VMS,请按照以下步骤执行操作:

- 1. 打开 Management Client。
- 2. 展开服务器,选择DLNA 服务器,然后再选择您刚加入的 DLNA 服务器。

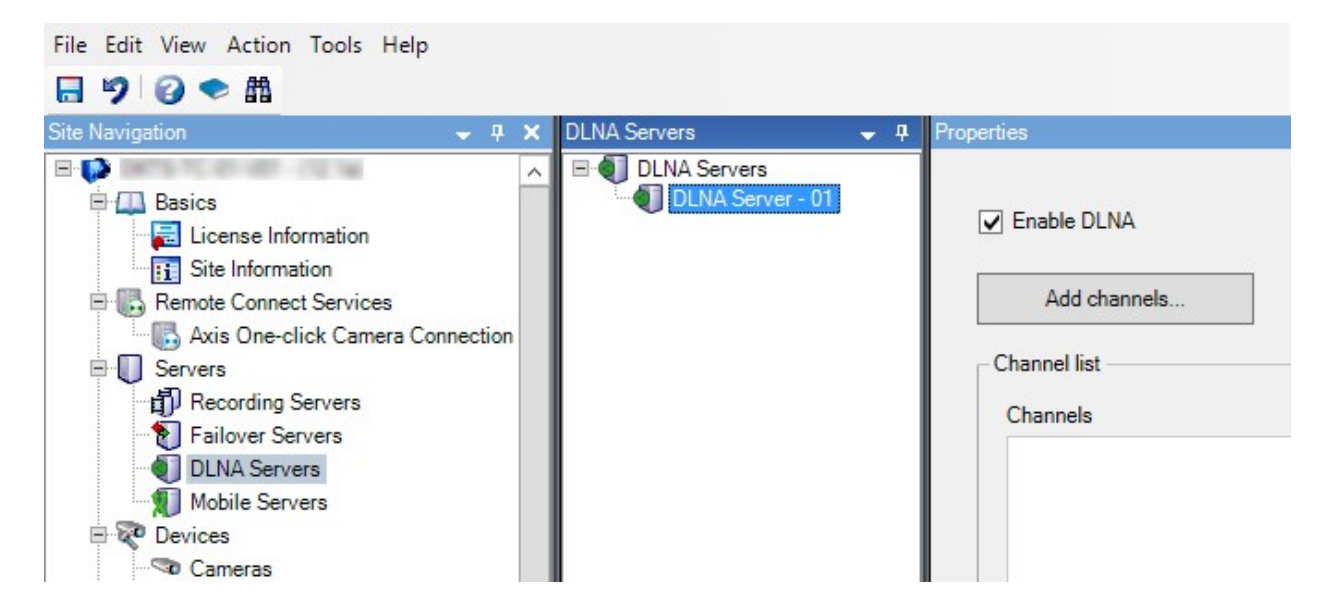

- 3. 如果要重命名服务器,请右键单击 DLNA 服务器,然后选择重命名。您要输入的名称是 DLNA 设备在扫描可用 媒体内容时发现的名称。
- <span id="page-10-3"></span>4. 在属性选项卡上,默认选中启用 DLNA复选框。如果要禁用 DLNA 可用性,请取消选中该复选框。

#### 添加通道

 $\mathscr{S}$ 

DLNA 设备发现您的 MOBOTIX HUB 系统中定义的通道。您可以将摄像机分配给不同类型的 DLNA 通道:

- <sup>l</sup> 单台摄像机:每个通道一台摄像机
- <sup>l</sup> 轮巡显示:每个通道多台摄像机。通道按照定义的时间间隔在所选摄像机之间切换
- <sup>l</sup> 基于规则:每个通道一台或多台摄像机。根据事件,对摄像机进行设置或将摄像机从基于规则的通道中删除

要添加基于规则的通道,必须将 DLNA 服务器与事件服务器安装在同一台计算机上。安 装完成后,必须重新启动事件服务器。

Ì

在创建通道后,您需要在规则中创建新规则,以显示该通道上的摄像机。

如果您要让摄像机可用于 DLNA 设备,请按照以下步骤执行操作:

- 1. 单击添加通道按钮。
- 2. 选择一个通道类型。
- 3. 单击服务器和摄像机组,以展开它们,然后选择您所需的摄像机。

调整轮巡显示通道中每台摄像机的持续时间和顺序:

- 1. 选择一台摄像机并调整时间。
- 2. 使用列表顶部的箭头更改轮巡显示的顺序。

要将摄像机分配的持续时间设置为基于规则的通道:

- 1. 选择从通道中删除摄像机复选框。
- 2. 设置时间。

<span id="page-11-0"></span>添加的通道类型显示在通道列表中。

### 管理 MOBOTIX HUB DLNA Server

<span id="page-11-1"></span>在配置 MOBOTIX HUB DLNA Server 后,您可以通过多种方法监视服务和更改配置设置。

#### MOBOTIX HUB DLNA Server 服务的状态

要查看 MOBOTIX HUB DLNA Server 服务的状态,请执行以下步骤。

在安装了 MOBOTIX HUB DLNA Server 的计算机上,查看通知区域。MOBOTIX HUB DLNA Server Manager 图标用以下 颜色显示 MOBOTIX HUB DLNA Server 服务的状态:

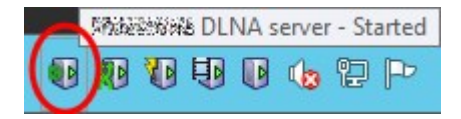

- <sup>l</sup> 绿:运行中
- <sup>l</sup> 黄:启动或停止
- <sup>l</sup> 红色:已停止

如果已停止,右键单击该图标,然后选择启动 MOBOTIX HUB DLNA Server。

如果您更改管理服务器的 IP 地址或端口号,那么您必须为 MOBOTIX HUB DLNA Server 更新此信息。也可以为 MOBOTIX HUB DLNA Server 更改端口号。

#### <span id="page-11-2"></span>更改管理服务器地址

要更改管理服务器地址,请执行以下步骤:

1. 在安装了 MOBOTIX HUB DLNA Server 服务的计算机上, 右键单击 MOBOTIX HUB DLNA Server Manager 托盘图 标,然后选择管理服务器地址。

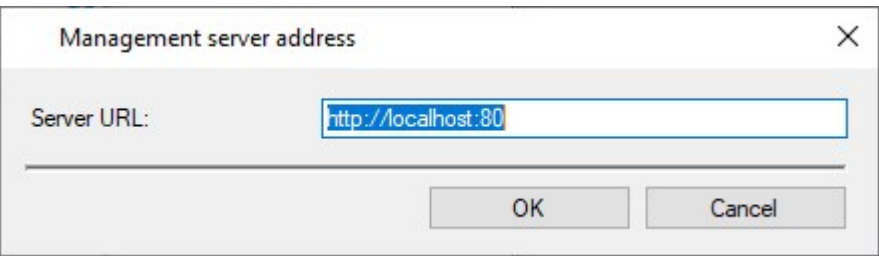

2. 指定新信息,然后单击确定。

 $\overline{\bullet}$ 

您必须使用已安装管理服务器的服务器的域名或 IP 地址。

MOBOTIX HUB DLNA Server服务启动时,托盘图标就会变绿。

#### <span id="page-12-0"></span>编辑端口号

要更改 MOBOTIX HUB DLNA Server 的端口号,请执行以下步骤:

1. 在安装 MOBOTIX HUB DLNA Server 服务的计算机上, 右键单击 MOBOTIX HUB DLNA Server Manager 托盘图 标,然后选择显示/编辑端口号。

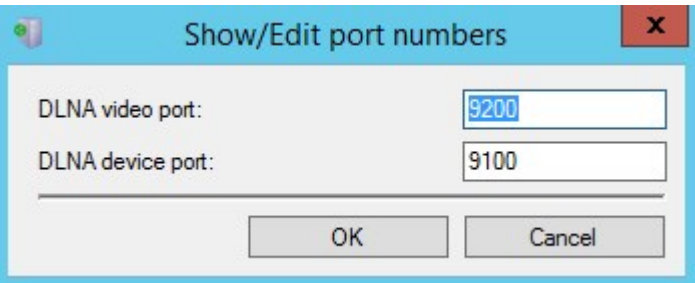

2. 指定新信息,然后单击确定。

MOBOTIX HUB DLNA Server 服务启动时,托盘图标就会变绿。

# <span id="page-13-1"></span><span id="page-13-0"></span>操作

## 使用经过 DLNA 认证的设备查看视频流

要在公共显示器或电视上开始观看 MOBOTIX HUB 系统中的实时视频,请按以下步骤操作:

- 1. 确保您的设备已经过 DLNA 认证并已通过 MOBOTIX HUB DLNA Server 连接到网络。
- 2. 扫描网络并在发现网络时将其连接到 MOBOTIX HUB DLNA Server。

出现不同通道的列表。

- 3. 连接到您要显示视频的通道。
- 4. 验证所选通道是否显示视频。

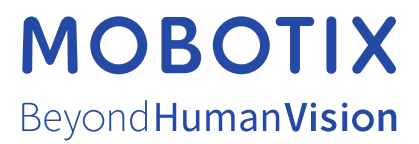

MOBOTIX AG • Kaiserstrasse • D-67722 Langmeil • 电话:+49 6302 9816 0 • sales@mobotix.com • www.mobotix.com

MOBOTIX 是 MOBOTIX AG 在欧盟、美国和其他国家注册的商标。如有变更,恕不另行通知。MOBOTIX 不对其中的技术或编辑错误或遗漏承担任何责任。 保留所有权利。© MOBOTIX AG 2022